# **TRUNG TÂM CÔNG NGHỆ PHÒNG, CHỐNG DỊCH COVID-19 QUỐC GIA**

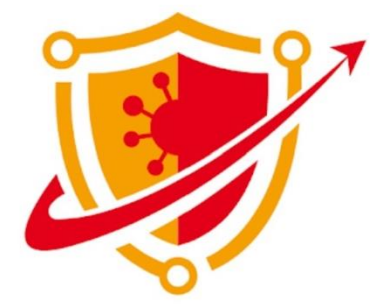

# **TÀI LIỆU HƯỚNG DẪN SỬ DỤNG**

# **KHAI THÁC DỮ LIỆU TỪ NỀN TẢNG PC-COVID PHỤC VỤ PHÒNG, CHỐNG DỊCH COVID-19**

**Hà Nội, 11/2021**

# MUC LUC

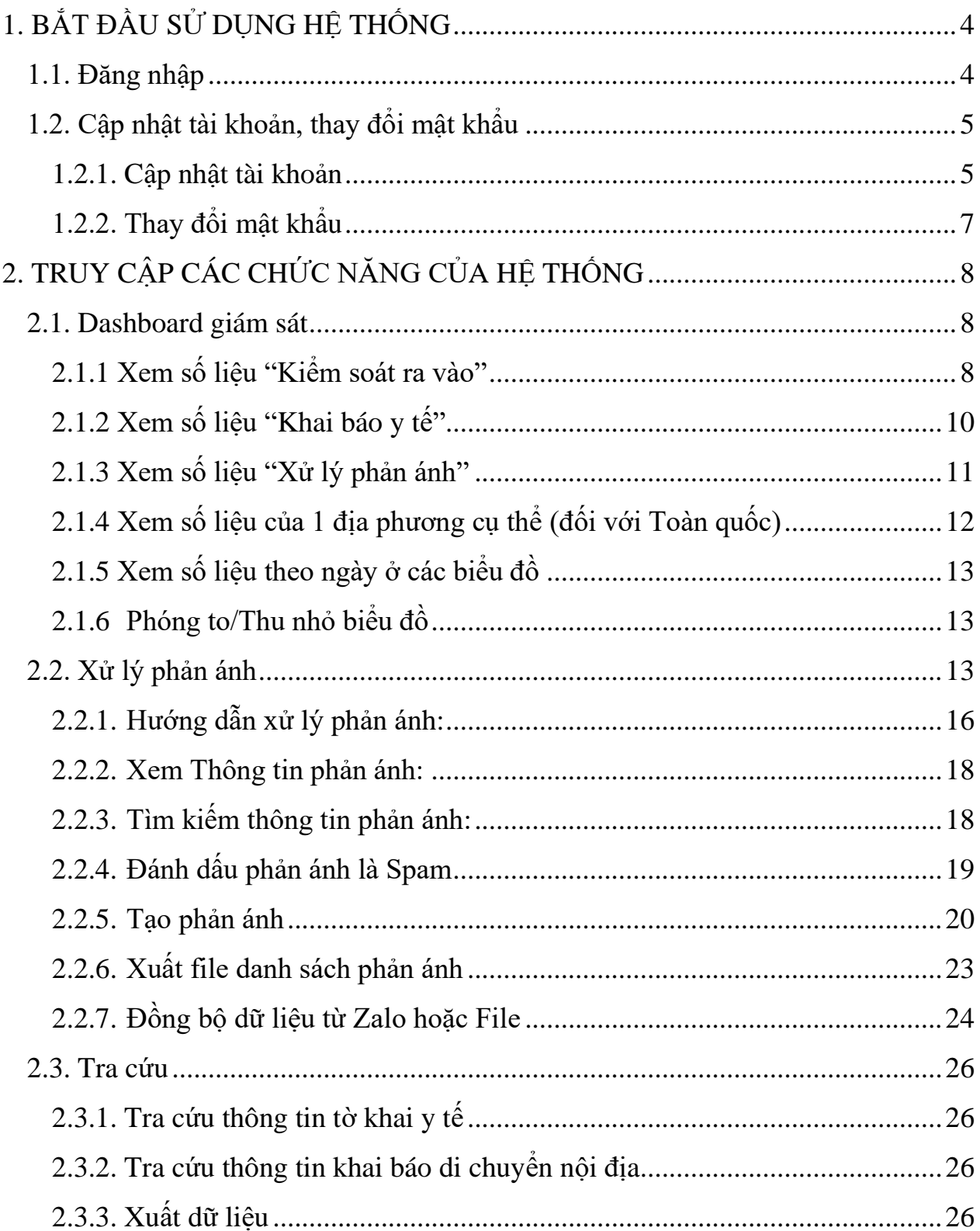

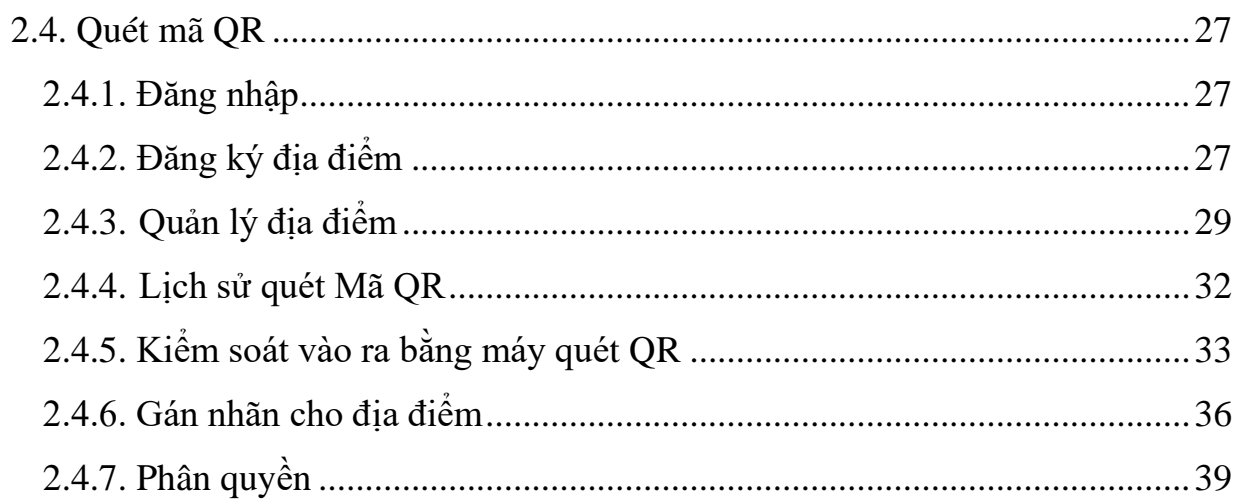

# <span id="page-3-0"></span>**1. BẮT ĐẦU SỬ DỤNG HỆ THỐNG**

Nội dung của mục này giúp bạn nắm được các vấn đề sau

- Đăng nhập và đăng xuất khỏi hệ thống
- Cập nhật tài khoản, thay đổi mật khẩu

#### <span id="page-3-1"></span>**1.1. Đăng nhập**

Dữ liệu nền tảng PC-Covid được khai thác như sau:

**Bước 1:** Bật trình duyệt web (tốt nhất là trình duyệt Google Chrome)

**Bước 2:** Nhập địa chỉ https://quanly.pccovid.gov.vn

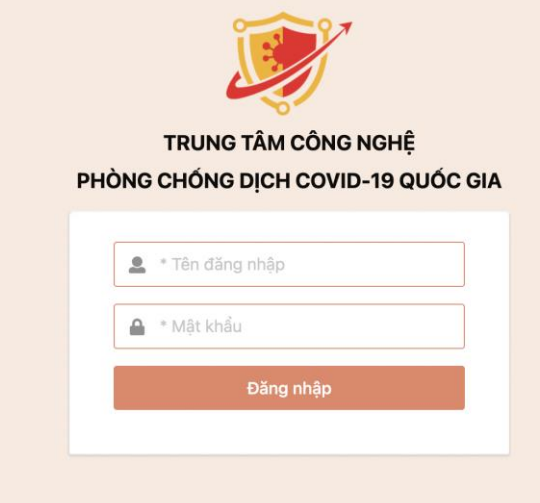

**Bước 3:** Nhập tên đăng nhập và mật khẩu, ấn Đăng nhập. Nhập mã OTP gửi về số điện thoại đăng ký tài khoản của bạn và ấn Xác thực

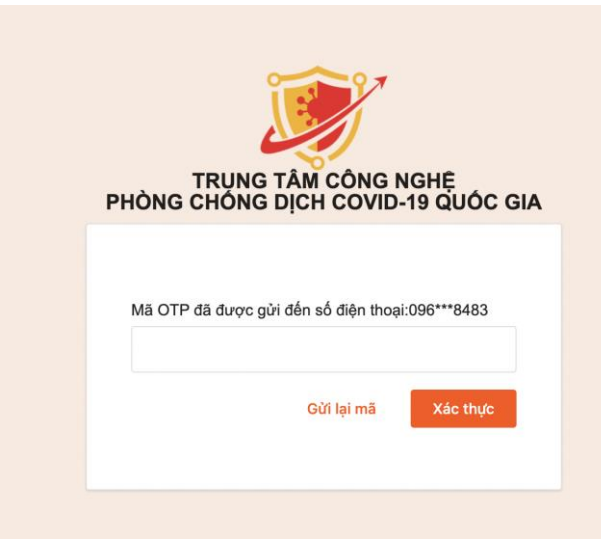

Sau khi hoàn thành tác vụ với hệ thống, bạn nên đăng xuất khỏi hệ thống trước khi tắt cửa sổ trình duyệt. Tại góc trên cùng bên phải, kick chuột vào biểu tượng hình người, chọn Đăng xuất. Sau khi đăng xuất bạn sẽ trở lại màn hình đăng nhập.

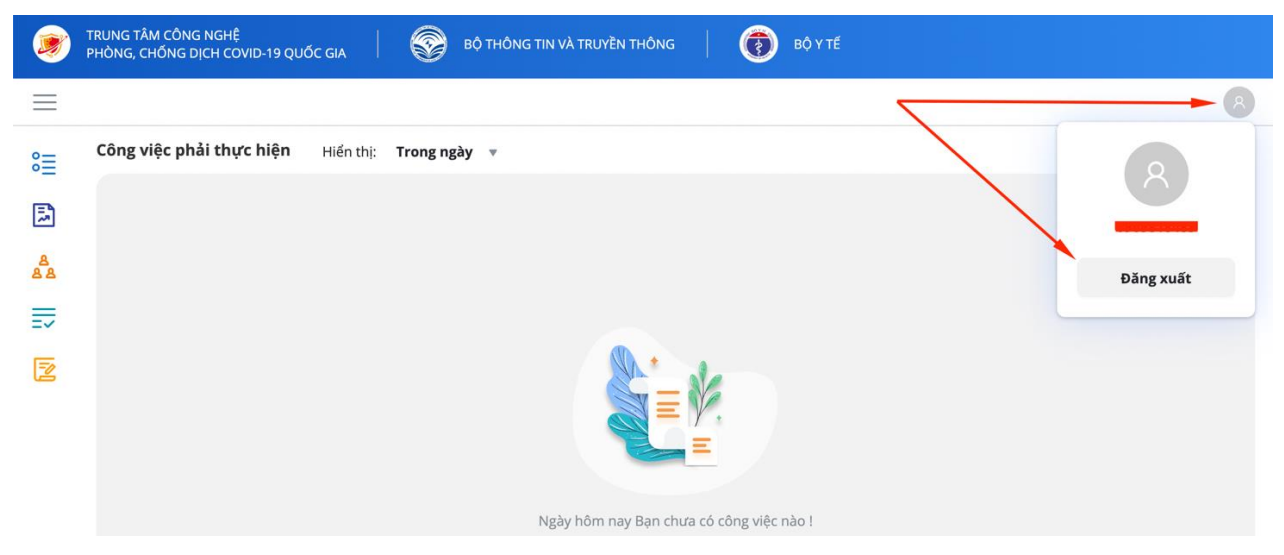

## <span id="page-4-1"></span><span id="page-4-0"></span>**1.2. Cập nhật tài khoản, thay đổi mật khẩu 1.2.1. Cập nhật tài khoản**

**Bước 1:** Tại màn hình chính, chọn tài khoản (có hình người), kick vào tên tài khoản

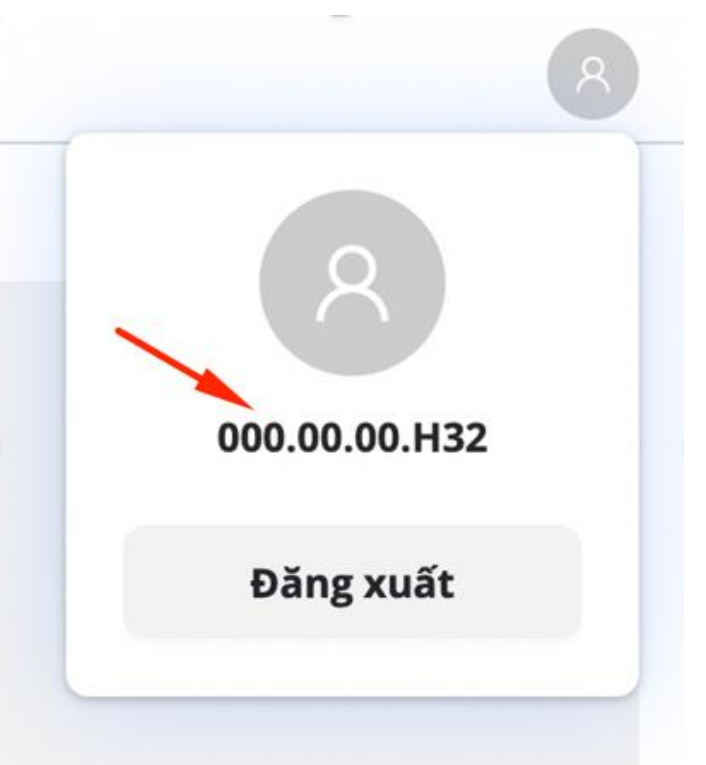

**Bước 2:** Tại Thông tin cá nhân, nhập thông tin vào Hồ sơ, nhập số điện thoại

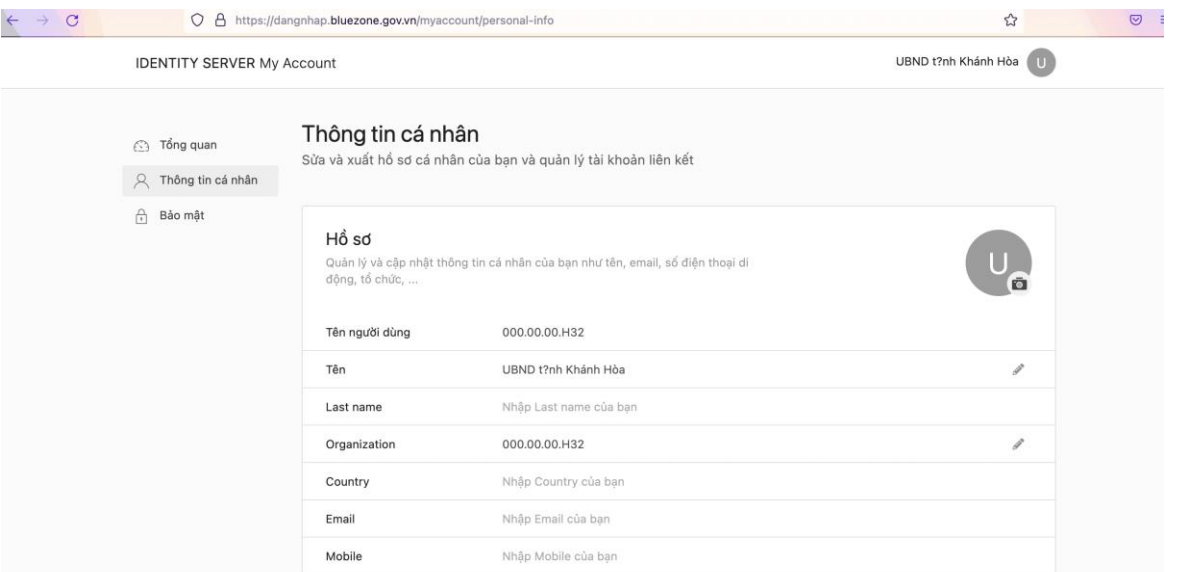

**Bước 3:** Sau khi nhập số điện thoại của bạn, có mã otp gửi về

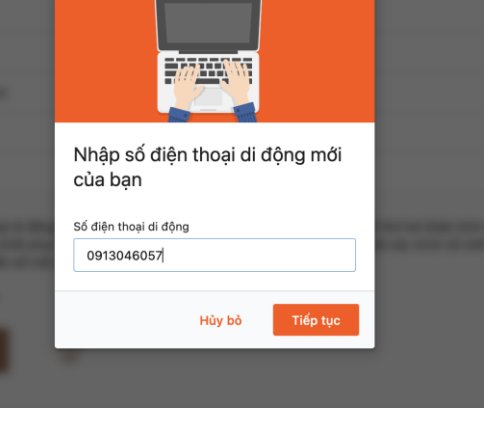

Bước 4: Nhập mã xác minh -> chọn xác minh

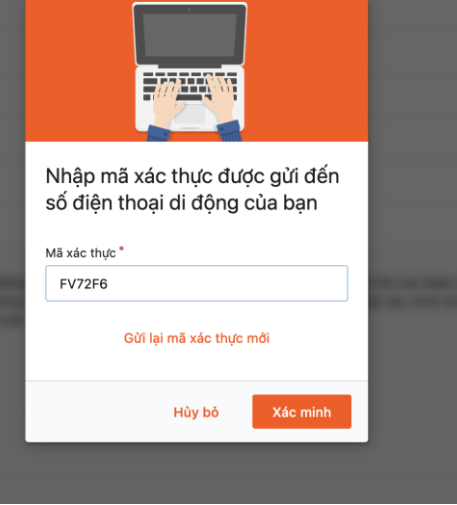

**Bước 5:** Hoàn thành việc thêm Hồ sơ, chờ người quản trị phê duyệt

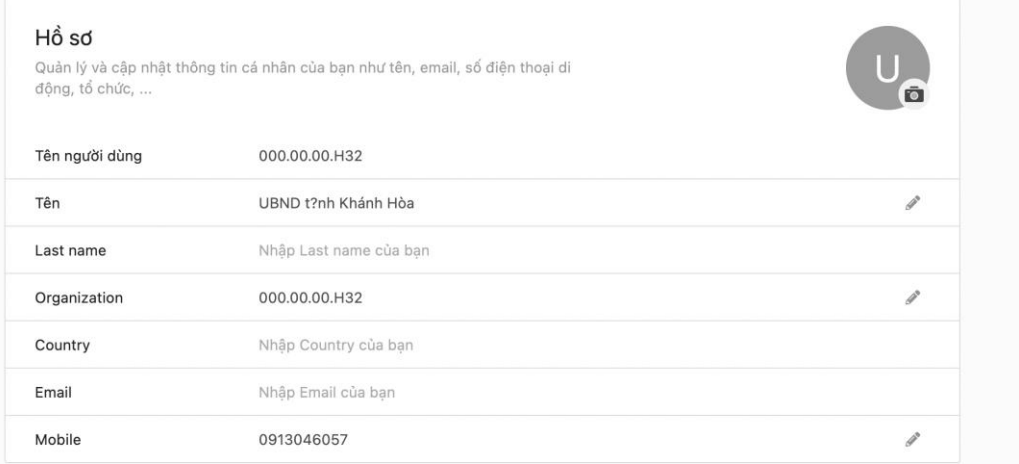

# <span id="page-6-0"></span>**1.2.2. Thay đổi mật khẩu**

## **Bước 1:** Tại Bảo vệ, chọn Thay đổi mật khẩu của bạn

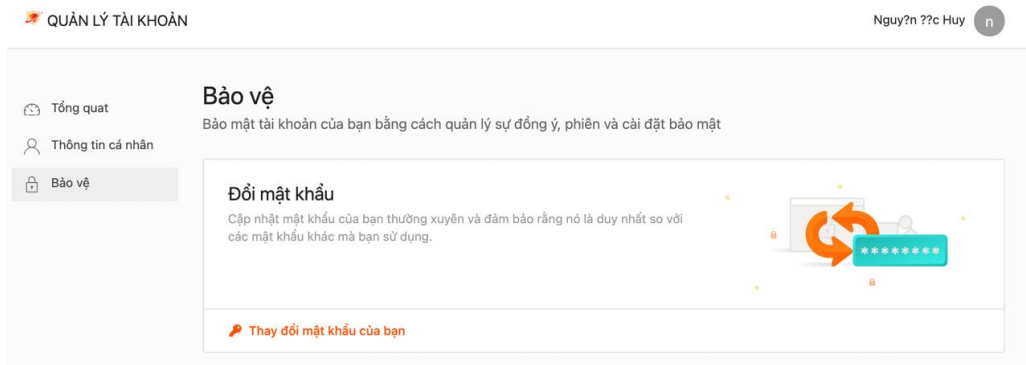

# **Bước 2:** Nhập mật khẩu, ấn Nộp

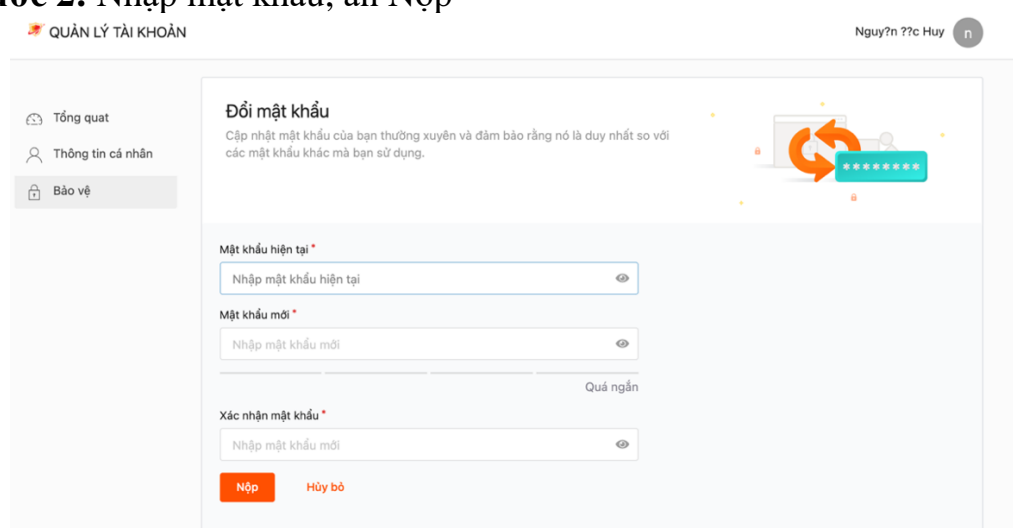

# <span id="page-7-0"></span>**2. TRUY CẬP CÁC CHỨC NĂNG CỦA HỆ THỐNG**

Nội dung của mục này giúp bạn nắm được các chức năng của hệ thống

- Dashboard giám sát
- Xử lý phản ánh
- Tra cứu tờ khai y tế, khai báo di chuyển nội địa
- Quét mã QR

#### <span id="page-7-1"></span>**2.1. Dashboard giám sát**

**- Đối tượng sử dụng:** Cấp Xã (hoặc Phường); Quận (hoặc Huyện); Tỉnh (hoặc Thành phố); Quốc Gia.

**- Mục đích:** Xem tổng quan số liệu **"Kiểm soát ra vào"**, **"Khai báo Y tế"**, **"Xử lý Phản ánh"** của Quốc Gia; Tỉnh (Thành phố); Quận (hoặc Huyện); Xã (hoặc Phường).

#### <span id="page-7-2"></span>**2.1.1 Xem số liệu "Kiểm soát ra vào"**

**Bước 1:** Mặc định khi vừa đăng nhập, giao diện sẽ hiển thị số liệu **"Kiểm soát ra vào"** của toàn quốc hoặc bấm **"Kiểm soát ra vào"** trên thanh Menu nếu đang ở giao diện khác.

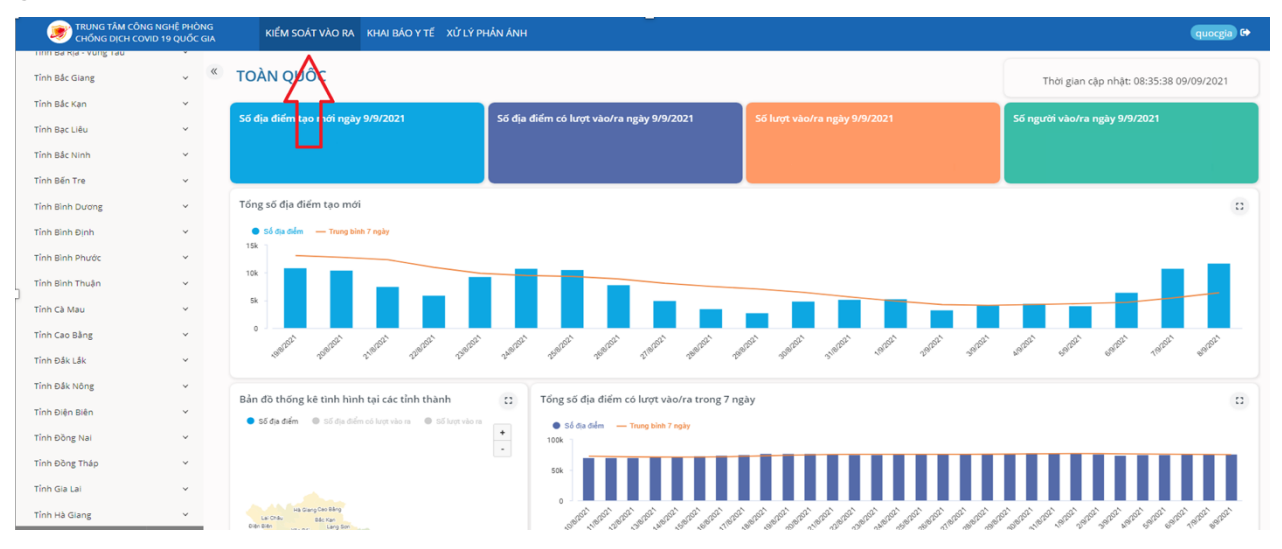

## **Bước 2:** Xem số liệu

- o Chú thích:
	- **"Số địa điểm":** Số địa điểm đã đăng ký trên địa phương.
- **"Số lượt vào/ra":** Số lượt quét mã QR khi ra/vào các địa điểm trên địa phương.
- **"Số người vào/ra":** Số người quét mã QR khi ra/vào các địa điểm trên địa phương.
- **"Số địa điểm có lượt vào/ra":** Số địa điểm đã đăng ký và đã có quét QR (lượt vào/ra) trên địa phương.
- o Các biểu đồ:
	- "Tổng số địa điểm tạo mới"
	- "Bản đồ thống kê tình hình tại các tỉnh thành"
	- "Tổng số địa điểm có lượt vào/ra trong 7 ngày"
	- "Tổng số lượt vào/ra"
	- "Tổng số người vào/ra"
	- "Tổng địa điểm tạo mới tại các tỉnh thành ngày [hiện tại]"
	- "Tổng địa điểm tạo mới trong 7 ngày tại các tỉnh thành"
	- "Tổng địa điểm tạo mới trong 45 ngày tại các tỉnh thành"
	- "Tổng số lượt vào/ra tại các tỉnh thành ngày [hiện tại]"
	- "Tổng số lượt vào/ra trong 7 ngày tại các tỉnh thành"
	- "Tổng số lượt vào/ra trong 45 ngày tại các tỉnh thành"
	- "Tổng số người vào/ra tại các tỉnh thành ngày [hiện tại]"
	- "Tổng số người vào/ra trong 7 ngày tại các tỉnh thành"
	- "Tổng số người vào/ra trong 45 ngày tại các tỉnh thành"
	- "Danh sách chi tiết thống kê tình hình lượt vào/ra"

**Bước 3:** Để tìm kiếm **"Danh sách chi tiết thống kê tình hình lượt vào/ra"**  của 1 hoặc nhiều Tỉnh (hoặc Thành phố):

- o Nhập từ khóa cần tìm: Hệ thống sẽ hiển thị các Tỉnh (hoặc Thành phố) gần nhất với thông tin từ khóa đã nhập.
- o Nhập chính xác Tên tỉnh trong ngoặc kép (ví dụ "Hà Nội" ): Hệ thống sẽ hiển thị chính xác Tỉnh (hoặc Thành phố) đã nhập.

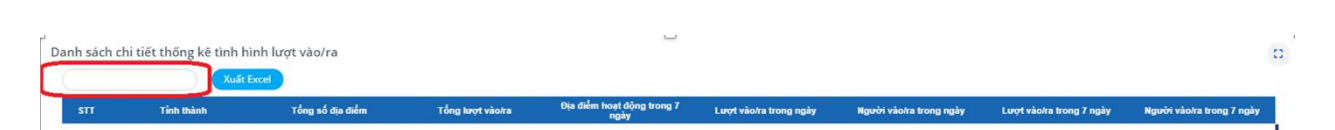

**Bước 4:** Bấm vào nút **"Xuất Excel"** để xuất **"Danh sách chi tiết thống kê tình hình lượt vào/ra"** ra file Excel.

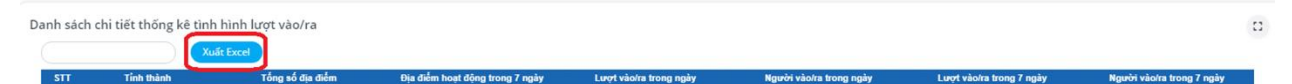

# <span id="page-9-0"></span>**2.1.2 Xem số liệu "Khai báo y tế**"

**Bước 1:** Bấm "**Khai báo y tế"** trên thanh Menu.

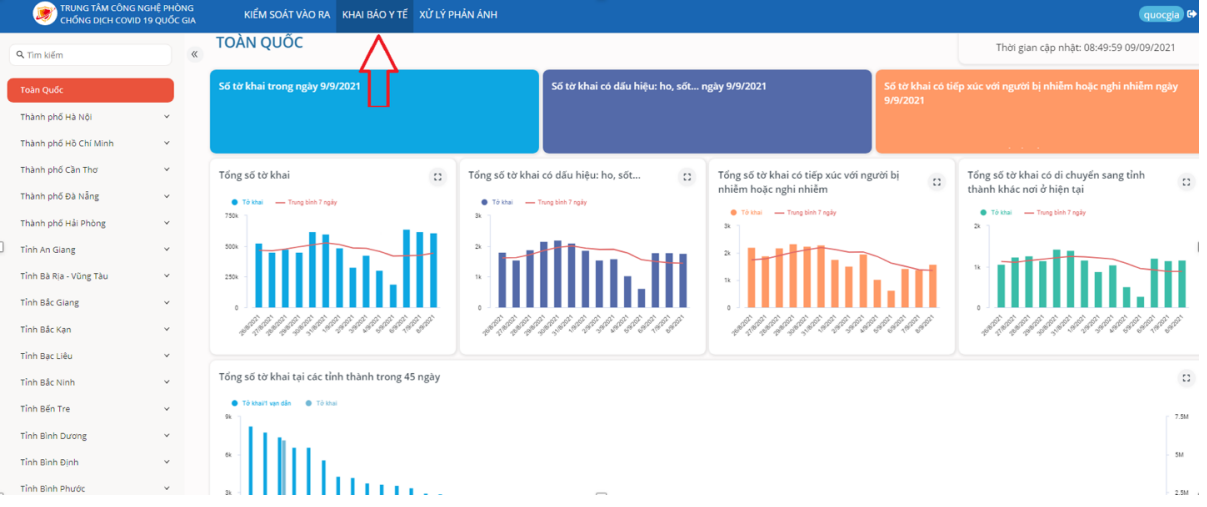

**Bước 2:** Các biểu đồ:

- o "Số tờ khai trong ngày [hiện tại]"
- o "Số tờ khai có dấu hiệu: ho, sốt... ngày [hiện tại]"
- o "Số tờ khai có tiếp xúc với người bị nhiễm hoặc nghi nhiễm ngày [hiện tại]"
- o "Tổng số tờ khai"
- o "Tổng số tờ khai có dấu hiệu: ho, sốt…"
- o "Tổng số tờ khai có tiếp xúc với người bị nhiễm hoặc nghi nhiễm"
- o "Tổng số tờ khai có di chuyển sang tỉnh thành khác nơi ở hiện tại"
- o "Tổng số tờ khai tại các tỉnh thành trong 45 ngày"
- o "Bản đồ thống kê tình hình khai báo tại các tỉnh thành"

o "Tổng số tờ khai/1 vạn dân tại các tỉnh thành trong 21 ngày"

#### <span id="page-10-0"></span>**2.1.3 Xem số liệu "Xử lý phản ánh"**

**Bước 1:** Bấm "**Xử lý Phản ánh"** trên thanh Menu.

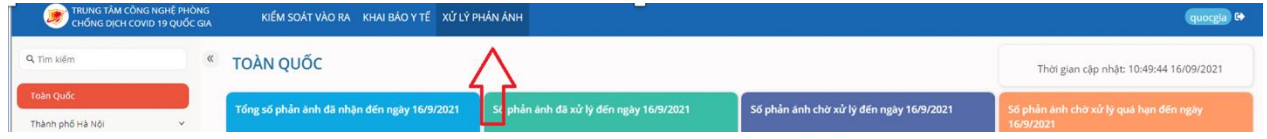

**Bước 2:** Các biểu đồ:

- o **"**Tổng số phản ánh đã nhận đến ngày [hiện tại]"
- o "Số phản ánh đã xử lý đến ngày [hiện tại]"
- o "Số phản ánh chờ xử lý đến ngày [hiện tại]"
- o "Số phản ánh chờ xử lý quá hạn đến ngày [hiện tại]"
- o Tổng số phản ánh đã xử lý phân theo loại
- o "Số phản ánh theo tình trạng phản ánh"
- o "Bản đồ thống kê tình hình phản ánh tại các tỉnh thành"
- o "Tình trạng xử lý phản ánh tại các tỉnh thành đến ngày [hiện tại]"
- o "Số phản ánh theo nguồn"
- o "Tổng số phản ánh theo nguồn"

**Bước 3:** Để tìm kiếm "**Tình trạng xử lý phản ánh tại các tỉnh thành đến ngày [hiện tại]"** của 1 hoặc nhiều Tỉnh (hoặc Thành phố):

- o Nhập **từ khóa** cần tìm: Hệ thống sẽ hiển thị các Tỉnh (hoặc Thành phố) gần nhất với thông tin từ khóa đã nhập.
- o Nhập chính xác **Tên tỉnh** trong ngoặc kép (ví dụ "Hà Nội" ): Hệ thống sẽ hiển thị chính xác Tỉnh (hoặc Thành phố) đã nhập.

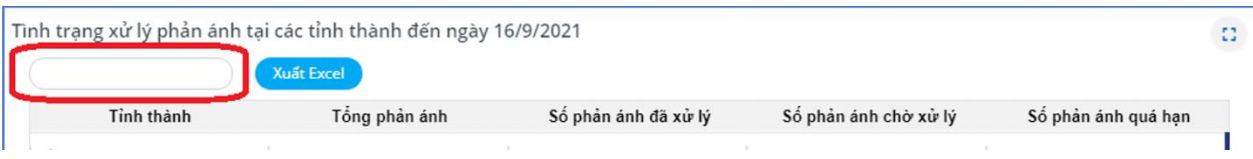

**Bước 4:** Bấm vào nút "**Xuất Excel"** để xuất Danh sách "**Tình trạng xử lý phản ánh tại các tỉnh thành đến ngày [hiện tại]"** ra Excel.

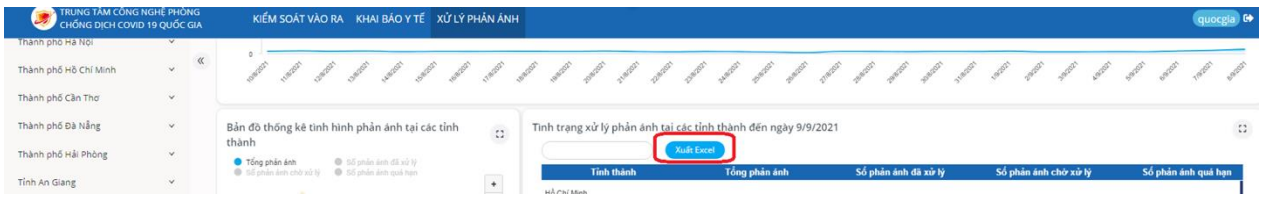

#### <span id="page-11-0"></span>**2.1.4 Xem số liệu của 1 địa phương cụ thể (đối với Toàn quốc)**

**Bước 1:** Để xem số liệu của Tỉnh (hoặc Thành phố): Bấm tên Tỉnh (hoặc Thành phố) cần xem số liệu tại cột danh sách bên trái.

Bước 2: Để xem số liệu của Quận (hoặc Huyện): Bấm của Tỉnh (hoặc Thành phố), sau đó bấm vào tên Quận (hoặc Huyện) cần xem số liệu tại cột danh sách bên trái.

**Bước 3:** Để xem số liệu của Xã (hoặc Phường): Bấm  $\sim$  của Tỉnh (hoặc Thành phố), sau đó bấm  $\rightarrow$  của Quận (hoặc Huyện), cuối cùng bấm tên Xã (hoặc Phường) cần xem số liệu tại cột danh sách bên trái.

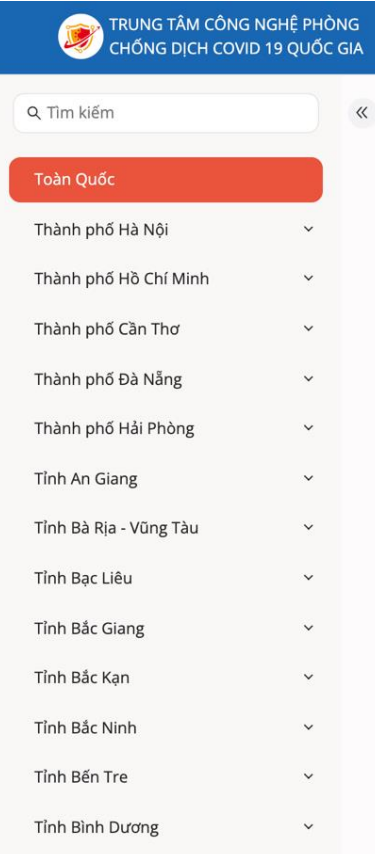

# <span id="page-12-0"></span>**2.1.5 Xem số liệu theo ngày ở các biểu đồ**

**Bước 1:** Bấm vào biểu tượng ở góc trên bên phải biểu đồ để bộ lọc theo ngày hiển thị.

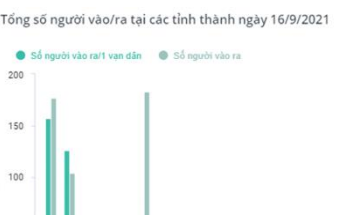

**Bước 2:** Bấm **"Chọn ngày"** và chọn thời gian cần xem số liệu.

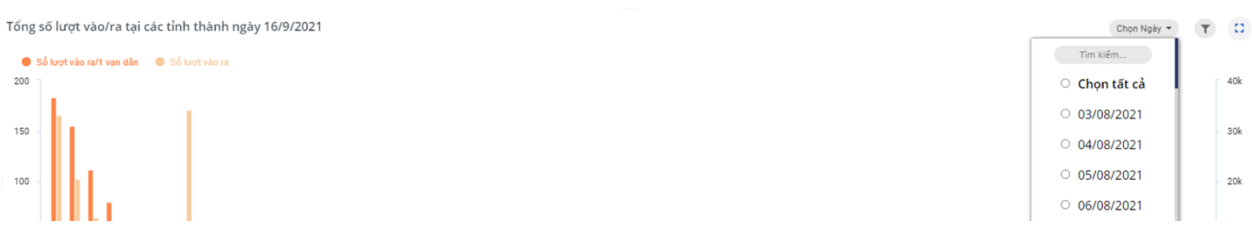

# <span id="page-12-1"></span>**2.1.6 Phóng to/Thu nhỏ biểu đồ**

**Bước 1:** Bấm vào biểu tượng ở góc trên bên phải biểu đồ để phóng to biểu đồ.

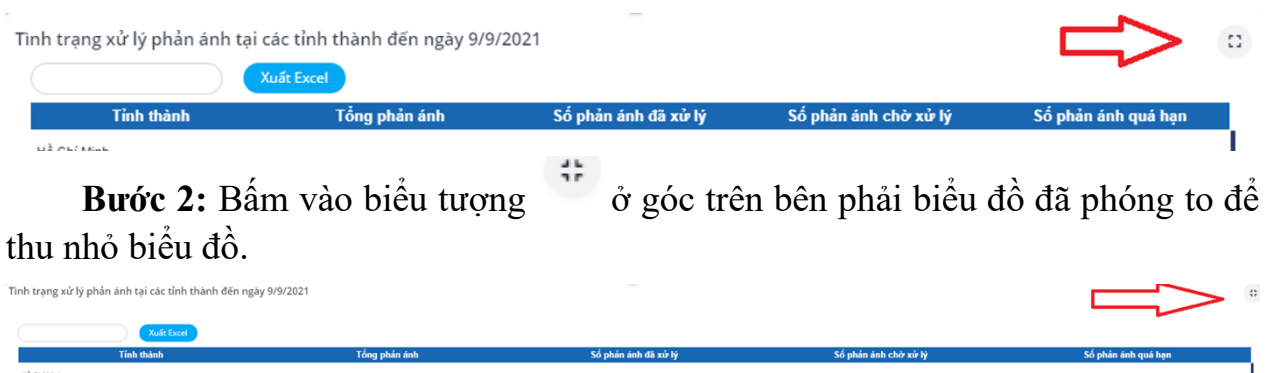

#### <span id="page-12-2"></span>**2.2. Xử lý phản ánh**

- **Đối tượng sử dụng:** Cấp Xã (hoặc Phường); Quận (hoặc Huyện); Tỉnh (hoặc Thành phố); Quốc gia.

- **Mục đích:** Hỗ trợ tiếp nhận, cập nhật kết quả xử lý phản ánh của người dân qua PC-Covid.

- **Giao diện sau khi đăng nhập:**

**16k** 

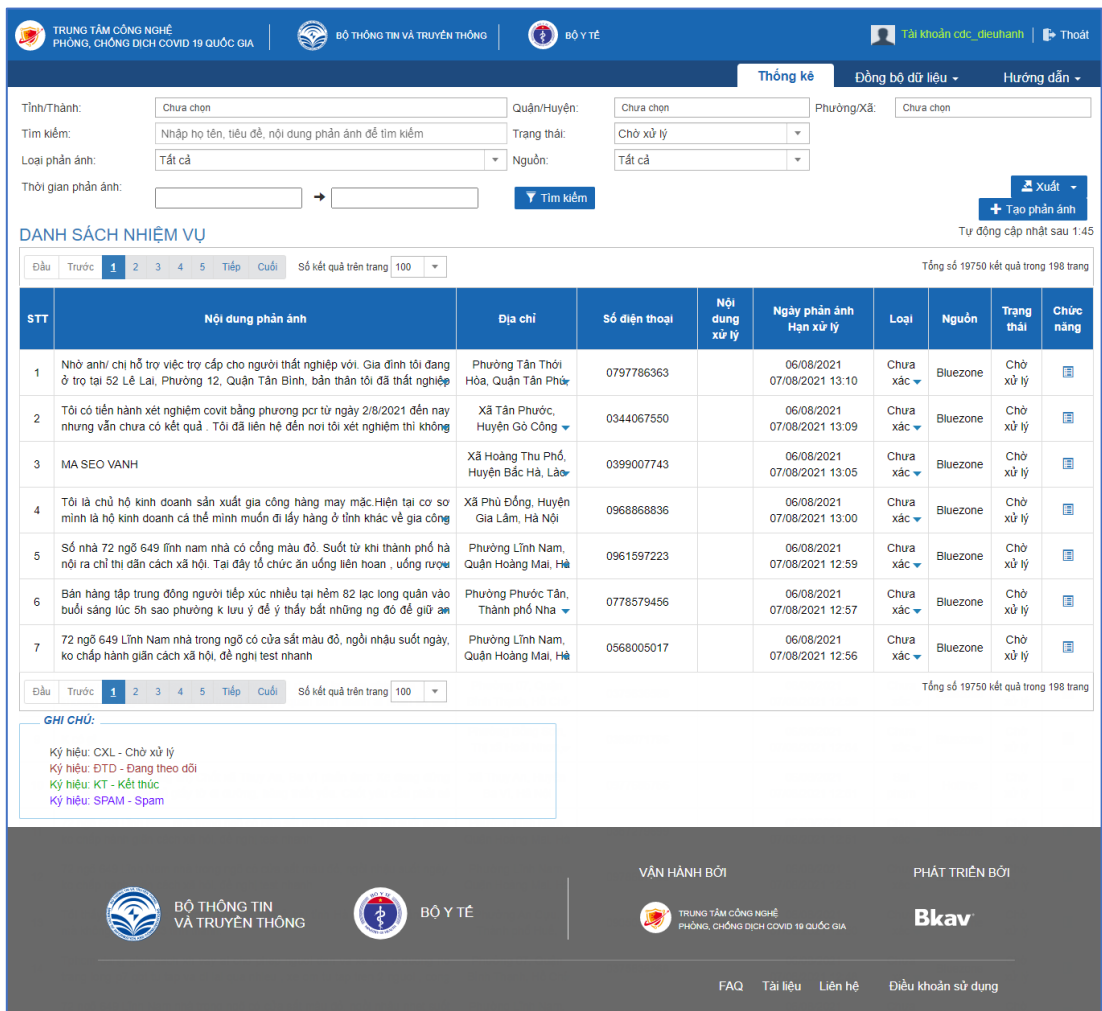

# ✓ Với tài khoản đăng nhập là cấp Quốc gia:

✓ Với tài khoản đăng nhập là cấp Tỉnh (hoặc Thành phố):

| ry,<br>TRUNG TÂM CÔNG NGHỆ<br>PHÒNG, CHỐNG DỊCH COVID 19 QUỐC GIA<br>ଛ<br>80 YTÉ<br>BỘ THỐNG TIN VÀ TRUYỀN THỐNG |                                                     |         |                                                                   |                   | П<br>Tài khoản cdc_hanoi   F Thoát |                    |              |                                            |   |  |  |
|----------------------------------------------------------------------------------------------------|-----------------------------------------------------|---------|-------------------------------------------------------------------|-------------------|------------------------------------|--------------------|--------------|--------------------------------------------|---|--|--|
|                                                                                                    |                                                     |         | Danh sách nhiệm vu                                                |                   | Thống kê                           | Đồng bô dữ liêu v  |              | Hướng dẫn -                                |   |  |  |
| Tìm kiểm:                                                                                                    | Nhập họ tên, tiêu đề, nội dung phản ánh để tìm kiểm |         |                                                                   |                   | Chở xử lý<br>Trang thái:           |                    | $\;$         | T Tìm kiếm                                 |   |  |  |
| Thời gian phần ánh:<br>DANH SÁCH NHIÊM VU                                                                        | ٠                                                   |         |                                                                   |                   |                                    |                    |              | Tự động cập nhật sau 4:54<br>Đánh dầu spam |   |  |  |
| <b>STT</b>                                                                                                    | Nội dung phản ánh                                   | Địa chỉ | Số điện thoại                                                     | Nội dung<br>xử lý | Ngày phản ánh<br>Hạn xử lý         | Trạng<br>thái      | <b>Nguồn</b> | Chức<br>näng                               | □ |  |  |
| Không có bản ghi nào.                                                                                            |                                                     |         |                                                                   |                   |                                    |                    |              |                                            |   |  |  |
| GHI CHÚ:                                                                                                    |                                                     |         |                                                                   |                   |                                    |                    |              |                                            |   |  |  |
| Ký hiệu: CXL - Chờ xử lý<br>Ký hiệu: ĐTD - Đang theo dỗi<br>Ký hiệu: KT - Kết thúc<br>Ký hléu: SPAM - Spam       |                                                     |         |                                                                   |                   |                                    |                    |              |                                            |   |  |  |
|                                                                                                    |                                                     |         | VÂN HÀNH BỞI                                                      |                   |                                    | PHÁT TRIỂN BỞI     |              |                                            |   |  |  |
| <b>BỘ THÔNG TIN</b><br><b>BÔ Y TÉ</b><br>VÀ TRUYỀN THỐNG                                                         |                                                     |         | <b>TRUNG TÂM CÔNG NGHỀ</b><br>PHÒNG, CHỒNG DICH COVID 19 QUỐC GIA |                   |                                    | <b>Bkav</b>        |              |                                            |   |  |  |
|                                                                                                    |                                                     |         |                                                                   | <b>FAQ</b>        | Tài liêu<br>Liên hê                | Điều khoản sử dung |              |                                            |   |  |  |

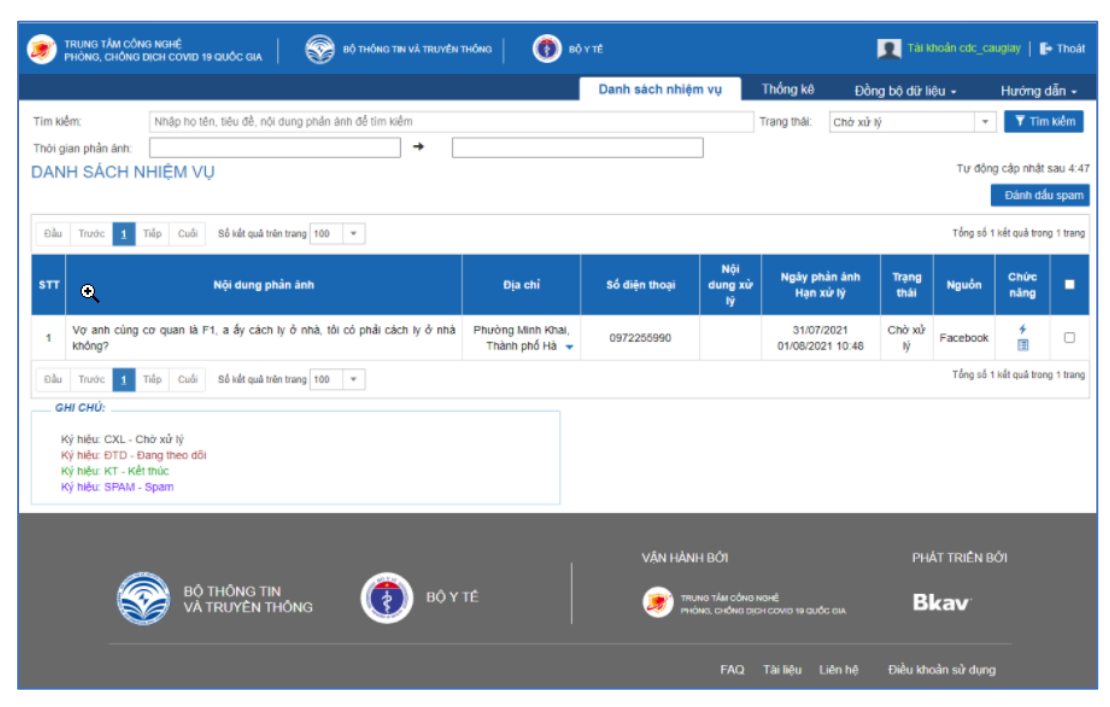

✓ Với tài khoản đăng nhập là cấp Quận (hoặc Huyện):

✓ Với tài khoản đăng nhập là cấp Xã (hoặc Phường):

| Hướng dẫn -<br>$\overline{Y}$ Tim kiếm<br>$\overline{\phantom{a}}$<br>Tư đồng cập nhật sau 4:52<br>Đánh dấu spam<br>Tổng số 55 kết quả trong 1 trang |                                                                                                    |  |  |  |  |
|----------------------------------------------------------------------------------------------------|----------------------------------------------------------------------------------------------------|--|--|--|--|
|                                                                                                    |                                                                                                    |  |  |  |  |
|                                                                                                    |                                                                                                    |  |  |  |  |
|                                                                                                    |                                                                                                    |  |  |  |  |
|                                                                                                    |                                                                                                    |  |  |  |  |
|                                                                                                    |                                                                                                    |  |  |  |  |
|                                                                                                    |                                                                                                    |  |  |  |  |
| Chức<br><b>Nguồn</b><br>năng                                                                                                    | п                                                                                                    |  |  |  |  |
| 4<br>目                                                                                                    | $\Box$                                                                                                    |  |  |  |  |
| 4<br>圕                                                                                                    | $\Box$                                                                                                    |  |  |  |  |
| 4<br>目                                                                                                    | $\Box$                                                                                                    |  |  |  |  |
| 4<br>圕                                                                                                    | $\Box$                                                                                                    |  |  |  |  |
| 4<br>E                                                                                                    | $\Box$                                                                                                    |  |  |  |  |
| 4<br>E                                                                                                    | $\Box$                                                                                                    |  |  |  |  |
| 4<br>圕                                                                                                    | $\Box$                                                                                                    |  |  |  |  |
| Tổng số 55 kết quả trong 1 trang                                                                                                    |                                                                                                    |  |  |  |  |
|                                                                                                    |                                                                                                    |  |  |  |  |
|                                                                                                    |                                                                                                    |  |  |  |  |
|                                                                                                    |                                                                                                    |  |  |  |  |
|                                                                                                    |                                                                                                    |  |  |  |  |
|                                                                                                    |                                                                                                    |  |  |  |  |
|                                                                                                    |                                                                                                    |  |  |  |  |
| <b>Bkav</b>                                                                                                    |                                                                                                    |  |  |  |  |
|                                                                                                    |                                                                                                    |  |  |  |  |
|                                                                                                    | Facebook<br>Facebook<br>Facebook<br>Facebook<br>Facebook<br>Facebook<br>Facebook<br>PHÁT TRIỀN BỞI<br>Điều khoản sử dụng |  |  |  |  |

#### <span id="page-15-0"></span>**2.2.1. Hướng dẫn xử lý phản ánh:**

**Bước 1:** Chọn mục **"Danh sách nhiệm vụ"** trên menu.

**Bước 2:** Để xử lý 1 phản ánh của người dân gửi về Bấm vào biểu tượng  $(1)$ trong mục **"Chức năng"**, sẽ hiển thị giao diện:

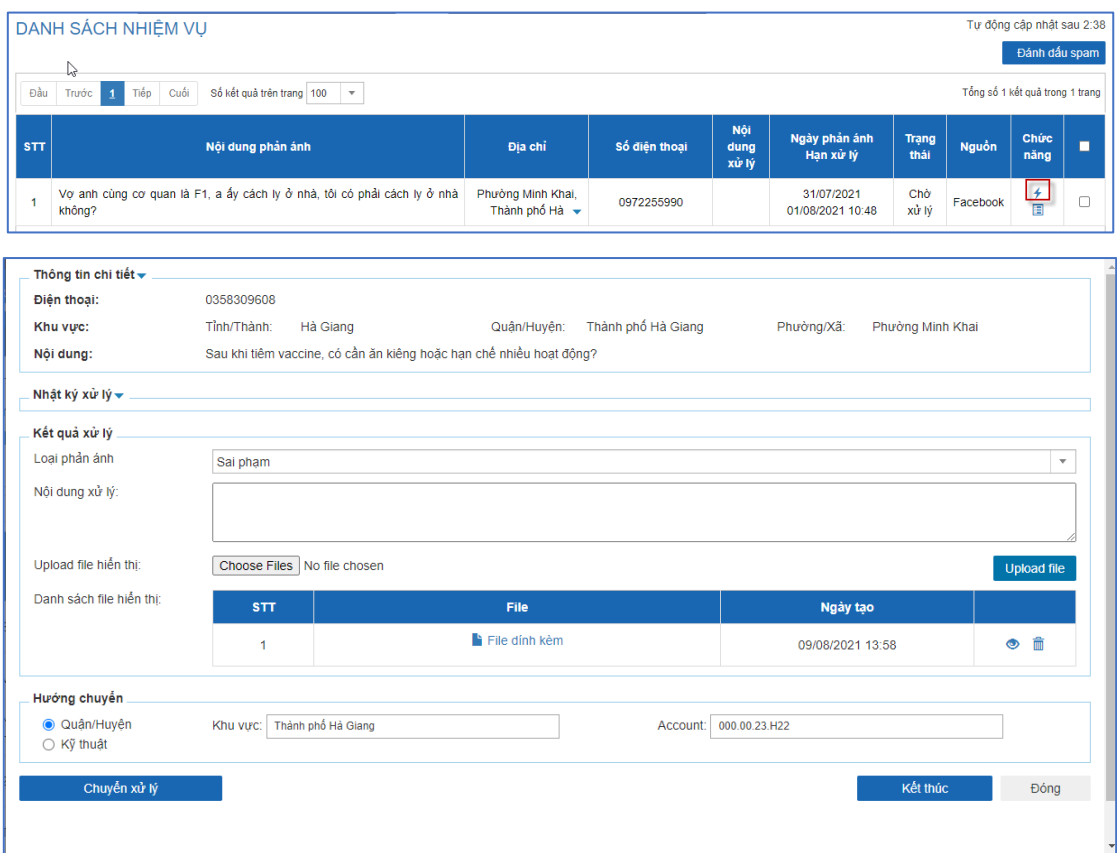

- Trường hợp tự xử lý được phản ánh, bạn nhập các thông tin trong mục **"Kết quả xử lý"** theo các bước sau:
- ✓ Phân loại phản ánh trong mục **"Loại phản ánh"**.
- ✓ Cập nhật kết quả xử lý trong mục **"Nội dung xử lý"**.
- ✓ Đính kèm file minh chứng liên quan (nếu có) trong mục **"Upload file hiển thị"**. Bấm **"Choose files"** ➔ Chọn file liên quan ➔ Bấm **"Upload file"** để hoàn tất.
- ✓ Bấm **"Kết thúc"** ➔ Bấm **"Đồng ý"** để kết thúc nhiệm vụ, hoàn thành xử lý xong 1 phản ánh.

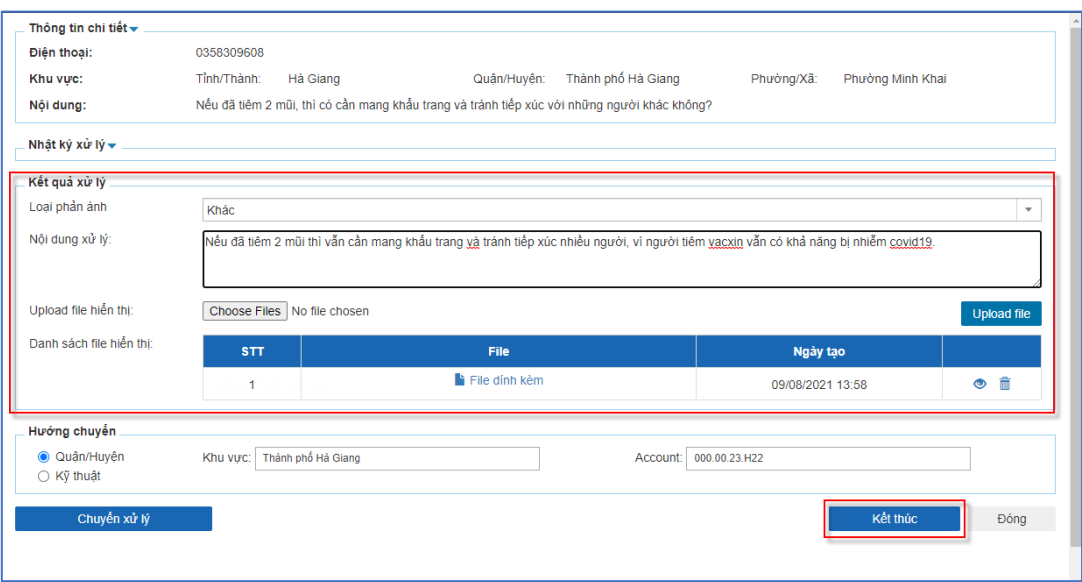

- Trường hợp phản ánh cần chuyển xử lý, bạn chọn các mục tương ứng trong mục **"Hướng chuyển"** sau đó bấm **"Chuyển xử lý"** :

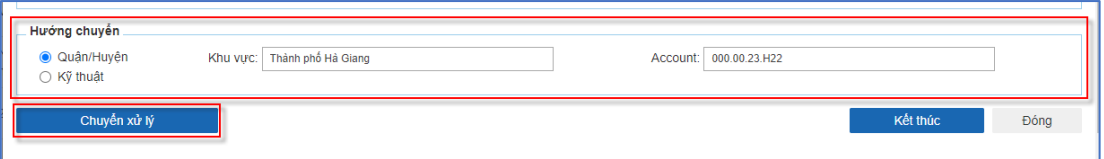

#### $\checkmark$  Luồng chuyển xử lý:

✓ Với **"Tài khoản"** đăng nhập là cấp Xã (hoặc Phường); Tỉnh (hoặc Thành phố): Mục **"Hướng chuyển"** sẽ có luồng Quận/Huyện, Kỹ thuật

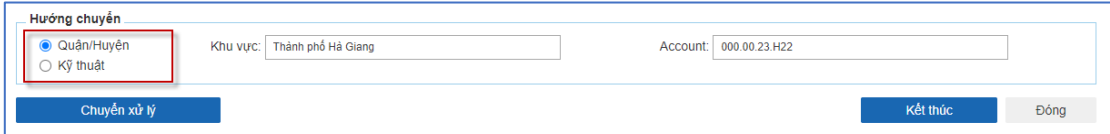

✓ Với **"Tài khoản"** đăng nhập là cấp Quận (hoặc Huyện): Mục **"Hướng chuyển"** sẽ có luồng Tỉnh/Thành, Phường/Xã, Kỹ thuật.

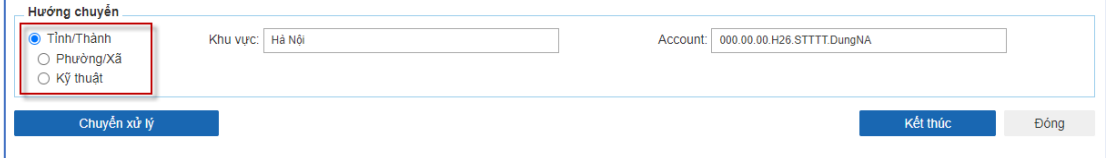

- ✓ Chọn khu vực xử lý trong mục **"Khu vực"**
- ✓ Chọn account xử lý trong mục **"Account"**

- Sau khi ý kiến được xử lý, trạng thái và màu sắc chữ của ý kiến sẽ thay đổi:

- o Trạng thái **"Chờ xử lý"** hoặc **"CXL"** sẽ có chữ màu đen.
- o Trạng thái **"Đang theo dõi"** hoặc **"ĐTD"** sẽ có chữ **màu nâu.**
- o Trạng thái **"Kết thúc"** hoặc **"KT"** sẽ có chữ **màu xanh.**
- o Trạng thái **"SPAM"** hoặc **"Spam"** sẽ có chữ **màu tím.**

#### <span id="page-17-0"></span>**2.2.2. Xem Thông tin phản ánh:**

**Bước 1:** Chọn mục **"Danh sách nhiệm vụ"** hoặc **"Thống kê"** trên menu.

Bước 2: Để xem Thông tin 1 phản ánh bất kỳ Bấm vào biểu tượng (Bildes) trong mục **"Chức năng"**, sẽ hiển thị giao diện:

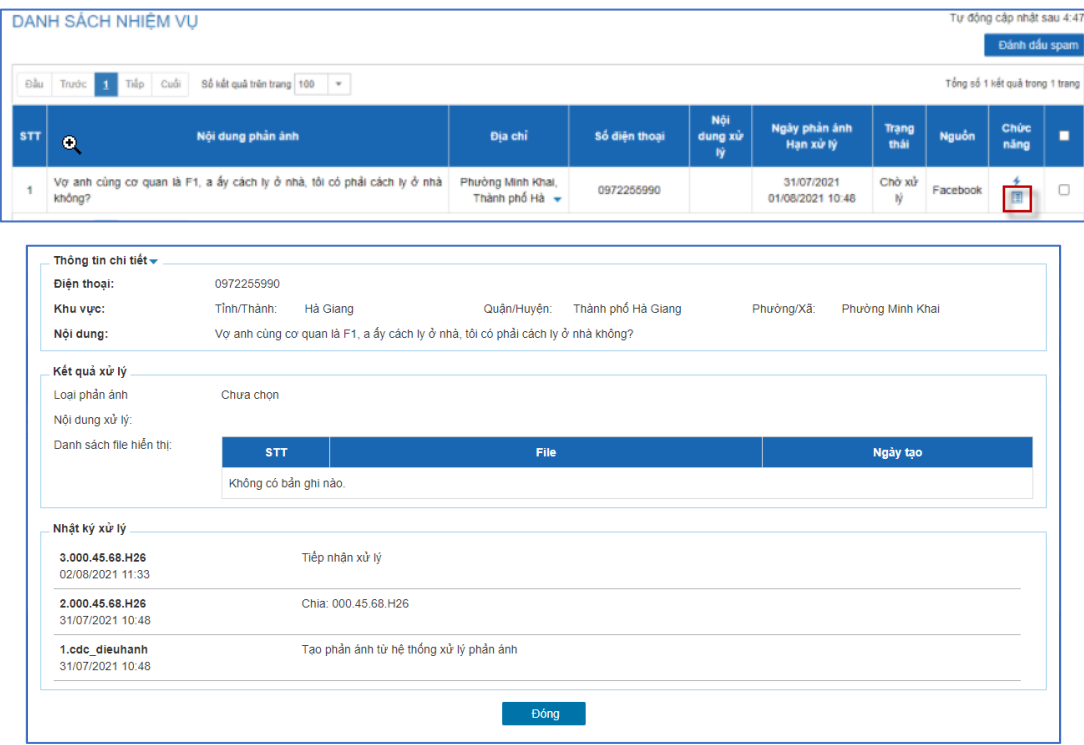

## <span id="page-17-1"></span>**2.2.3. Tìm kiếm thông tin phản ánh:**

**Bước 1:** Chọn mục **"Danh sách nhiệm vụ"** hoặc **"Thống kê"** trên menu.

**Bước 2**: Để tìm kiếm thông tin phản ánh, bạn nhập nội dung tìm kiếm sau đó bấm **"Tìm kiếm"**.

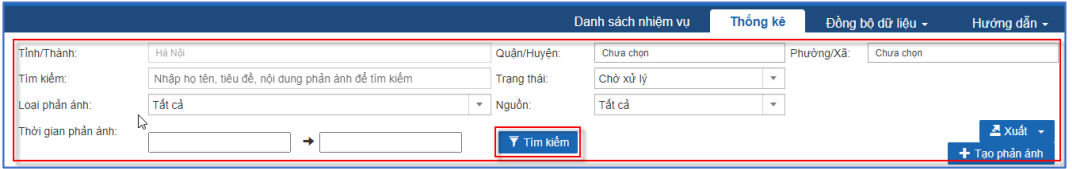

- Các cách thức tìm kiếm**:**
- ✓ Nhập họ tên hoặc tiêu đề hoặc nội dung phản ánh sau đó bấm **"Tìm kiếm"**.

```
Nhập họ tên, tiêu đề, nội dung phản ánh để tìm kiếm
Tìm kiếm:
```
✓ Bấm vào ô **"Trạng thái"**, chọn trạng mong muốn sau đó bấm **"Tìm kiếm"**.

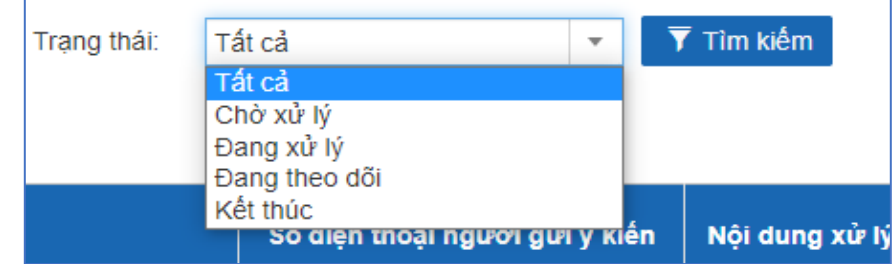

✓ Bấm chọn ngày bắt đầu và kết thúc sau đó bấm **"Tìm kiếm"**.

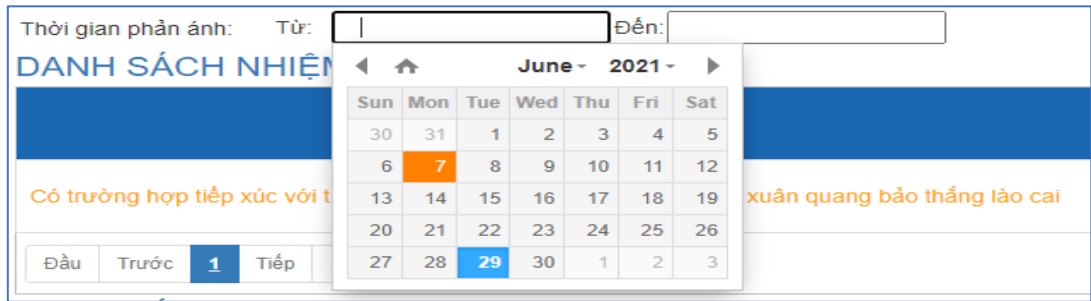

## <span id="page-18-0"></span>**2.2.4. Đánh dấu phản ánh là Spam**

**Bước 1**: Chọn mục **"Danh sách nhiệm vụ"** trên menu.

Bước 2: Để đánh dấu phản ánh là "Spam": bạn tích chọn vào ô ( | ) sau đó bấm **"Đánh dấu spam"**.

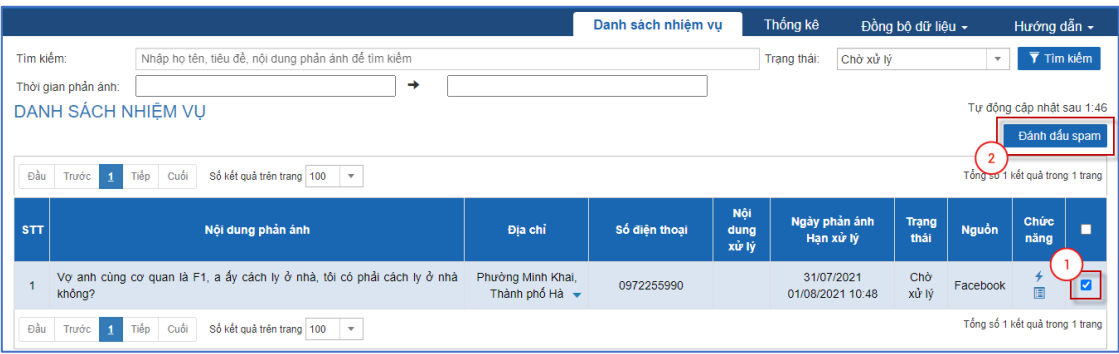

- Trường hợp muốn Khôi phục các phản ánh đã đánh dấu spam. Bạn thực hiện theo các bước sau:

✓ Bước 1: Bấm vào ô tìm kiếm theo "**Trạng thái**", chọn "**Spam**" sau đó bấm "**Tìm kiếm**" sẽ hiển thị giao diện:

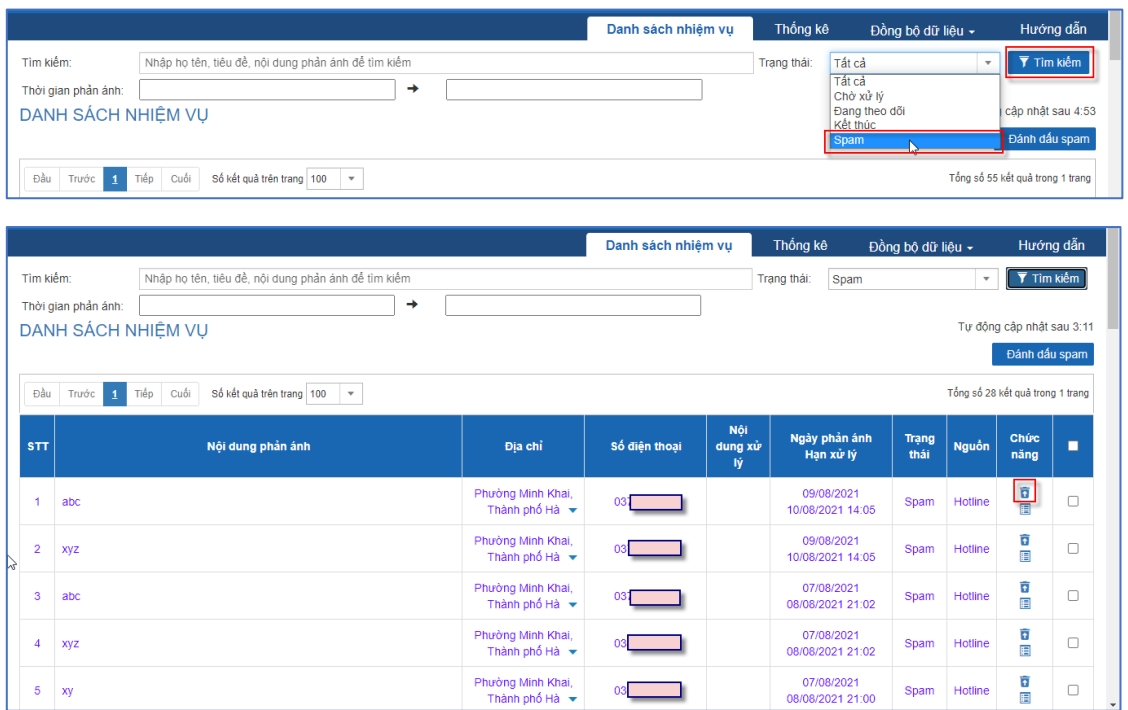

✓ Bước 2: Để khôi phục một phản ánh bất kỳ đã đánh dấu là Spam, bạn chọn biểu tượng ( ) trong mục "**Chức năng**" và bấm "**Đồng ý**" trên popup xác nhận hủy đánh dấu spam phản ánh.

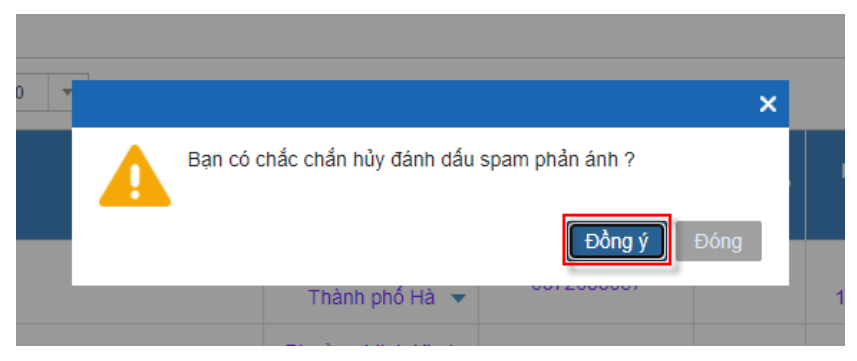

#### **2.2.5. Tạo phản ánh**

<span id="page-19-0"></span>**Bước 1**: Chọn mục **"Thống kê"** trên menu.

**Bước 2**: Để tạo phản ánh mới, bấm "**Tạo phản ánh**" sẽ hiển thị giao diện.

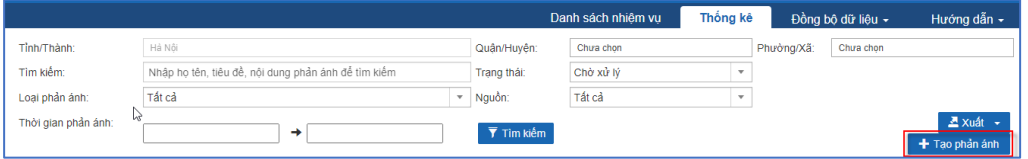

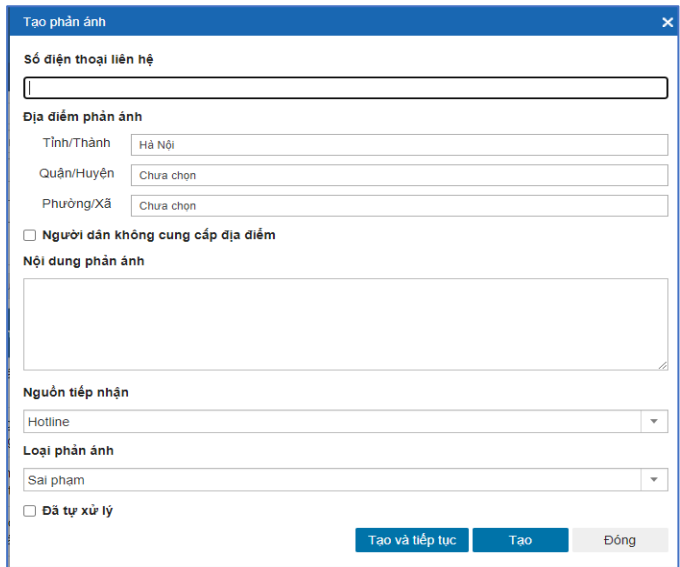

- ✓ Trường hợp tạo phản ánh để chuyển xử lý
	- Nhập thông tin SĐT.
	- Chọn các combo box địa điểm phản ánh theo thứ tự.
	- Nhập nội dung phản ánh.

- Bấm nút **"Tạo"** để ghi lại các nội dung đã thao tác sau đó giao diện tạo phản ánh sẽ đóng lại.

Hoặc bấm nút "**Tạo và tiếp tục**" để ghi lại nội dung đã thao tác đồng thời giao diện Tạo phản ánh sẽ reset về trạng thái chưa thao tác nhập thông tin  $\Rightarrow$  bạn có thể nhập tiếp phản ánh mới.

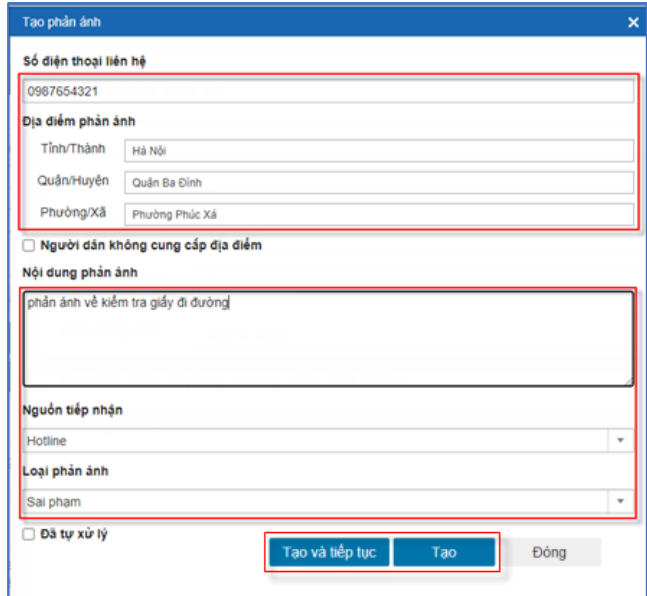

- $\checkmark$  Trường hợp tạo phản ánh đã tư xử lý
	- Nhập thông tin SĐT.
	- Chọn các combo box địa điểm phản ánh theo thứ tự.
	- Nhập nội dung phản ánh.
	- Tick chọn checkbox **"Đã tự xử lý"** => Nhập nội dung đã tự xử lý vào giao diện hiển thị

- Bấm nút **"Tạo"** để ghi lại các nội dung đã thao tác sau đó giao diện tạo phản ánh sẽ đóng lại.

Hoặc bấm nút "**Tạo và tiếp tục**" để ghi lại nội dung đã thao tác đồng thời giao diện Tạo phản ánh sẽ reset về trạng thái chưa thao tác nhập thông tin  $\Rightarrow$  bạn có thể nhập tiếp phản ánh mới.

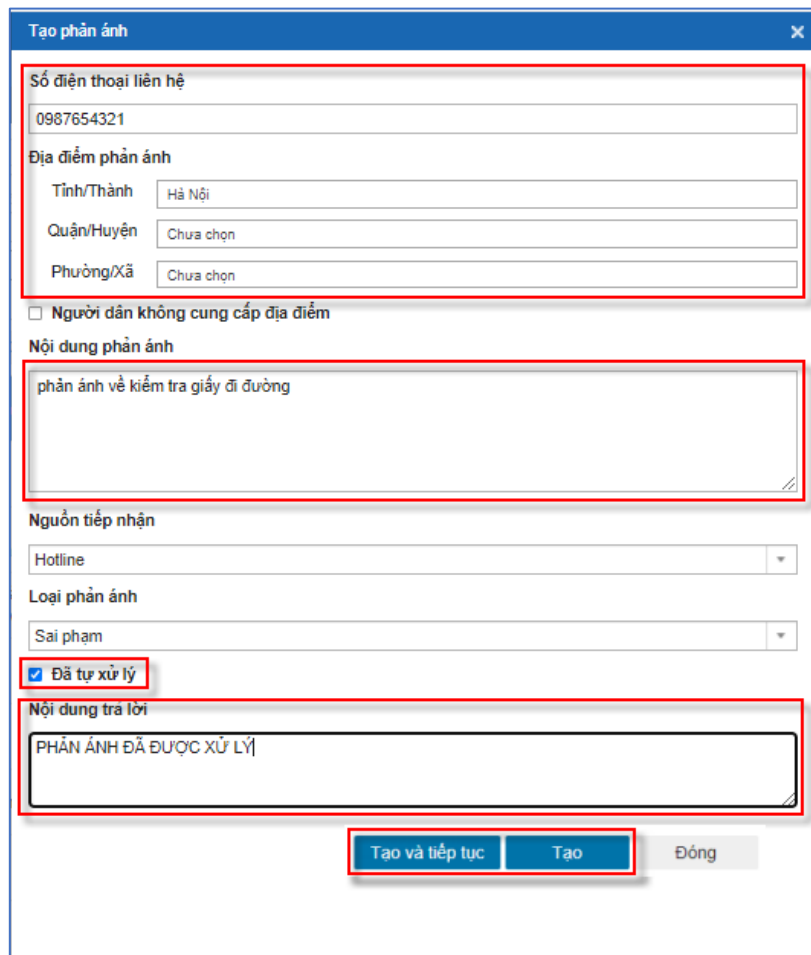

 $\checkmark$  Trường hợp tạo phản ánh không có địa điểm phản ánh. - Nhập thông tin SĐT.

- Tick chọn checkbox **"Người dân không cung cấp địa điểm"**.

- Nhập nội dung đã tự xử lý trong mục **"Nội dung trả lời"**.

- Bấm nút **"Tạo"** để ghi lại các nội dung đã thao tác sau đó giao diện tạo phản ánh sẽ đóng lại.

Hoặc bấm nút "**Tạo và tiếp tục**" để ghi lại nội dung đã thao tác đồng thời giao diện Tạo phản ánh sẽ reset về trạng thái chưa thao tác nhập thông tin  $\Rightarrow$  bạn có thể nhập tiếp phản ánh mới.

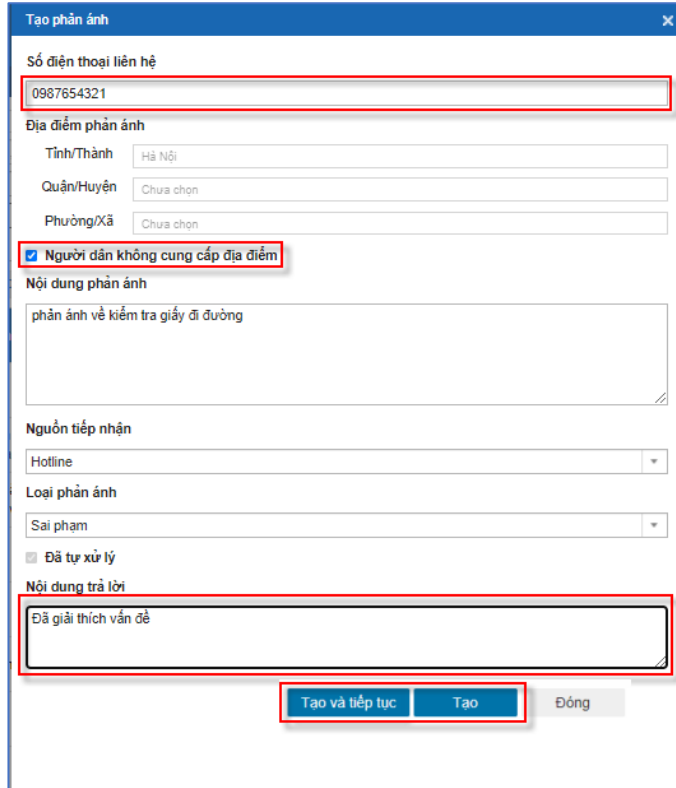

# <span id="page-22-0"></span>**2.2.6. Xuất file danh sách phản ánh**

**Bước 1**: Chọn mục **"Thống kê"** trên menu.

**Bước 2**: Để xuất danh sách phản ánh ra file định dạng word hoặc excel hoặc pdf, chọn **"Xuất"** (1) sau đó chọn định dạng mong muốn (2).

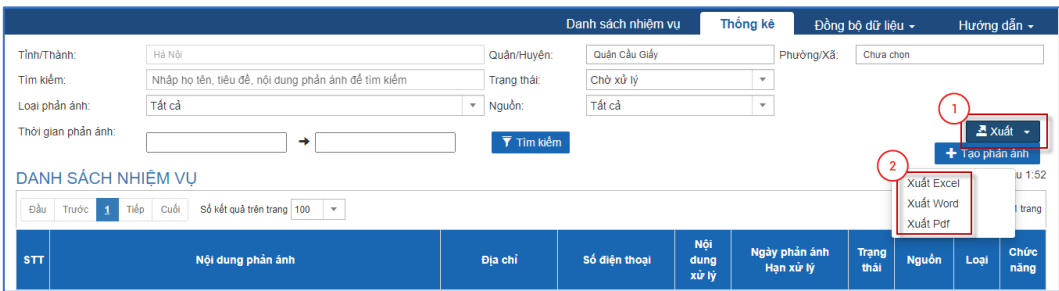

#### <span id="page-23-0"></span>**2.2.7. Đồng bộ dữ liệu từ Zalo hoặc File**

**Bước 1**: Trỏ chuột vào mục **"Đồng bộ dữ liệu"(1)** trên menu.

**Bước 2:** Chọn phương thức đồng bộ mong muốn (2).

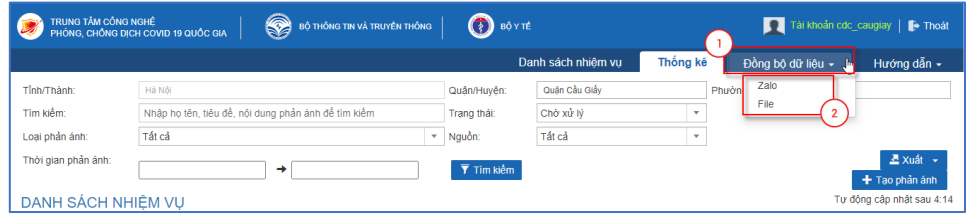

✓ Trường hợp chọn đồng bộ bằng **"Zalo"** sẽ hiển thị giao diện:

Giao diện hiển thị: (Đang hoàn thiện chức năng này, sẽ cập nhật sau) ✓ Trường hợp chọn đồng bộ bằng **"File"** sẽ hiển thị giao diện:

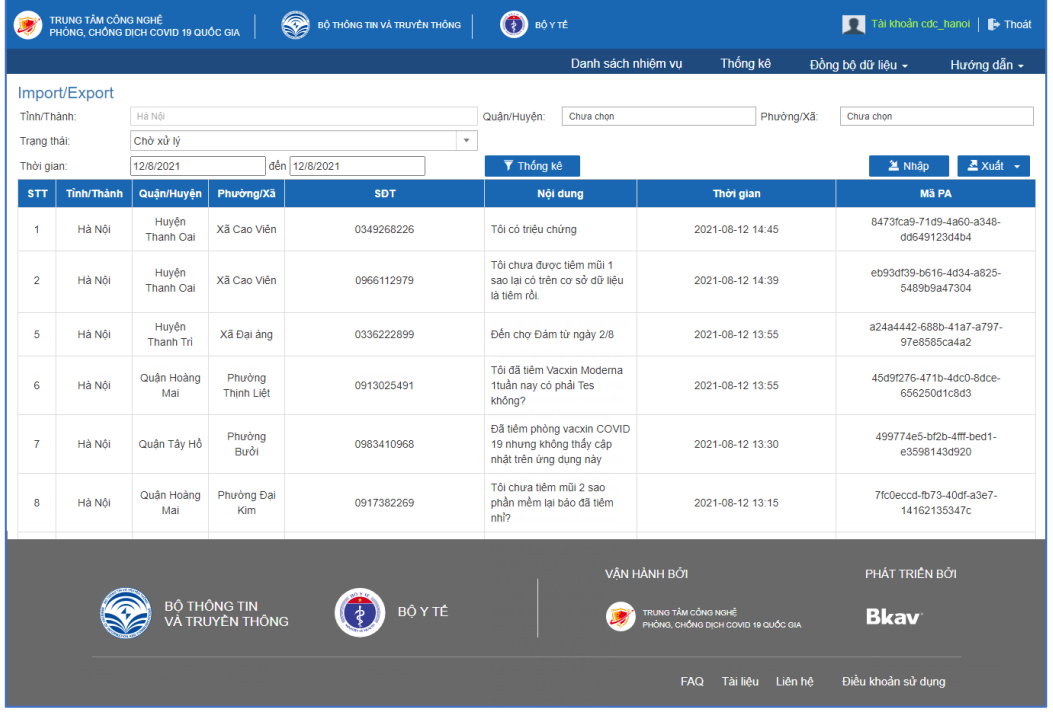

- Để nhập dữ liệu, bấm "**Nhập**" sẽ hiển thị popup "**Import file excel**". Trên popup bấm **"Choose files"** ➔ Chọn file liên quan ➔ Bấm **"Upload file"** để hoàn tất sau đó bấm "**Import dữ liệu**"

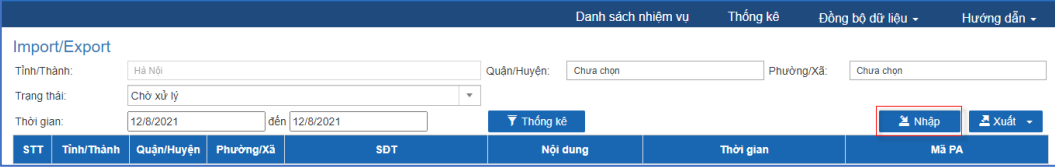

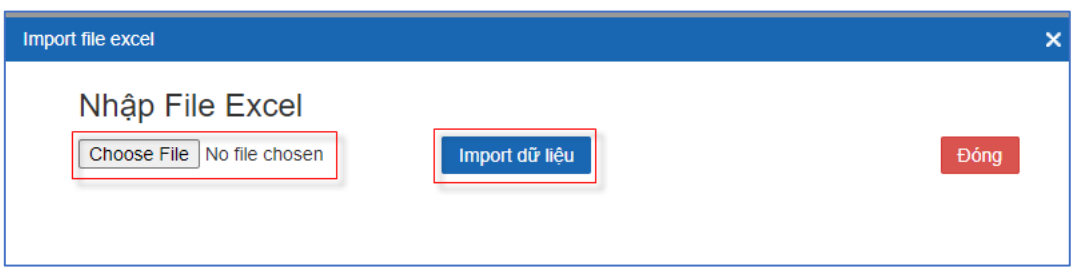

- ✓ Import dữ liệu thành công popup sẽ tự động đóng lại, các dữ liệu mới trong file excel sẽ hiển thị trên trang.
- ✓ Import dữ liệu thất bại sẽ hiện thông báo thất bại. Bạn kiểm tra và thử lại.

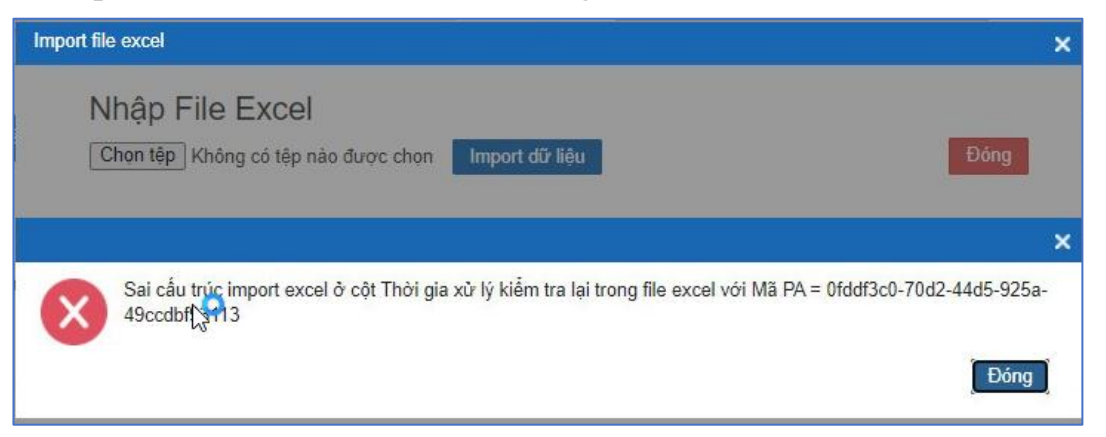

 $\checkmark$  Biểu mẫu của file excel import dữ liệu yêu cầu gồm các trường thông tin như ảnh:

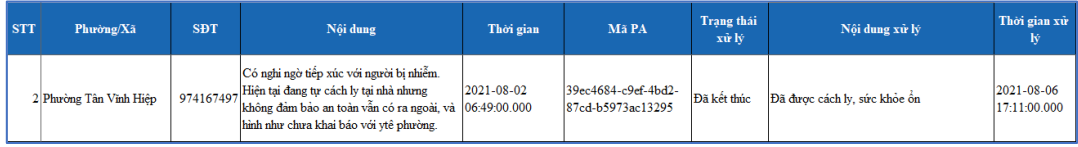

- Để xuất danh sách phản ánh ra file định dạng word hoặc excel hoặc pdf, chọn **"Xuất"** (1) sau đó chọn định dạng mong muốn (2).

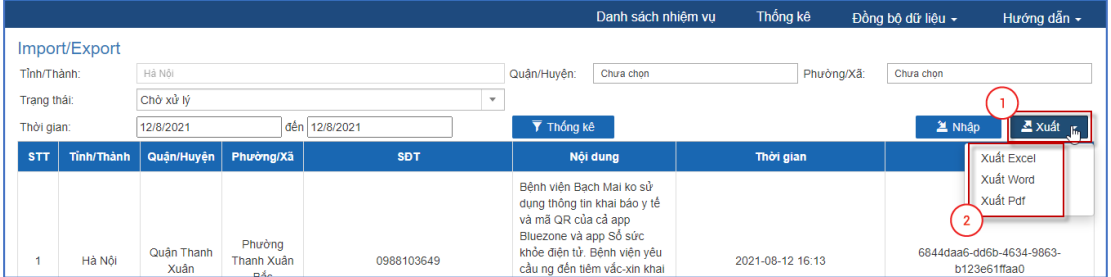

#### <span id="page-25-0"></span>**2.3. Tra cứu**

Nội dung của mục này giúp bạn nắm được các vấn đề sau

- Tra cứu thông tin tờ khai y tế

- Tra cứu thông tin khai báo di chuyển nội địa

## <span id="page-25-1"></span>**2.3.1. Tra cứu thông tin tờ khai y tế**

**Bước 1:** Đăng nhập mặc định tab Khai báo y tế

![](_page_25_Picture_152.jpeg)

#### **Bước 2:** Tra cứu thông tin

**-** Tra cứu Tình trạng sức khỏe theo Tất cả, Có vấn đề về sức khỏe, Từng tiếp xúc với người nghi nhiễm, Đang ở vùng dịch bằng cách tích vào ô trống.

- Tra cứu theo các thông tin cá nhân liên quan như: Họ và tên, CMT/CCCD, số điện thoại,… bằng các gõ thông tin tại ô phía dưới.

## <span id="page-25-2"></span>**2.3.2. Tra cứu thông tin khai báo di chuyển nội địa**

**Bước 1:** Đăng nhập, chọn tab Khai báo di chuyển

![](_page_25_Picture_13.jpeg)

#### **Bước 2:** Tra cứu thông tin

**-** Tra cứu Phương tiện theo Tất cả, máy bay, xe khách, tàu hỏa, tàu thuyền, các nhân bằng cách tích vào ô trống.

- Tra cứu theo các thông tin cá nhân liên quan như: Họ và tên, CMT/CCCD, số điện thoại, nơi đi, nơi đến… bằng các gõ thông tin tại ô phía dưới.

## <span id="page-25-3"></span>**2.3.3. Xuất dữ liệu**

Đăng nhập phân hệ tra cứu, tại góc phải trên chọn nút xuất Excel. Dữ liệu được tải về.

- <span id="page-26-0"></span>**2.4. Quét mã QR**
	- **Mục đích:** Quản lý người ra vào các địa điểm thông qua mã QR code.

- **Đối tượng sử dụng:** Dành cho các cá nhân, cơ quan tổ chức, doanh nghiệp đăng ký địa điểm và quản lý người ra vào tại các địa điểm đã đăng ký.

<span id="page-26-1"></span>**2.4.1. Đăng nhập**

**Có hai cách để truy cập nền tảng kiểm soát ra vào bằng quét mã QR**

**- Cách 1: Truy cập website https://qr.pccovid.gov.vn**

**- Cách 2: Đăng nhập website https://quanly.pccovid.gov.vn, chọn phân hệ Quét mã QR**

- **Giao diện hiển thị:**

![](_page_26_Picture_97.jpeg)

#### <span id="page-26-2"></span>**2.4.2. Đăng ký địa điểm**

**Bước 1**: Chọn mục "**Đăng ký địa điểm**" trên menu.

**Bước 2**: Để đăng ký địa điểm mới, nhập các thông tin trong "**Đăng ký địa điểm**" sau đó bấm "**Đăng ký**".

![](_page_27_Picture_24.jpeg)

**Bước 3**: Nhập "**Mã OTP**" gửi về số điện thoại đăng ký và nhấn "**Xác nhận"**  sẽ hiển thị mã QR code của địa điểm đăng ký.

![](_page_27_Picture_25.jpeg)

Để tải mã QR xuống và dán tại cửa ra vào của địa điểm, bấm "**Tải xuống Mã QR của Địa điểm**".

- Trường hợp đã đăng nhập vào hệ thống, để đăng ký địa điểm mới, bấm "**Đăng ký địa điểm**" trên menu, nhập các thông tin trong "**Đăng ký địa điểm**" sau đó bấm "**Đăng ký**".

![](_page_28_Picture_114.jpeg)

#### <span id="page-28-0"></span>**2.4.3. Quản lý địa điểm**

- Chọn mục "**Quản lý địa điểm**" trên menu.

- Trỏ vào 1 địa điểm địa điểm cần quản lý sẽ hiển thị các biểu tượng để có thể chỉnh sửa thông tin địa điểm (  $\geq$  ), xem hoặc tải Mã QR địa điểm (  $\geq$  ) hoặc chia sẻ địa điểm  $(\leq)$ .

![](_page_28_Picture_115.jpeg)

 $\checkmark$  Để chỉnh sửa thông tin địa điểm: Bấm vào biểu tượng  $(2)$ , sau đó điền các thông tin muốn thay đổi và nhấn "**Ghi nhận thay đổi**".

![](_page_28_Picture_116.jpeg)

![](_page_29_Picture_65.jpeg)

✓ Để xem hoặc tải mã QR của địa điểm: Bấm vào biểu tượng ( ) sẽ hiển thị giao diện popup "**Xem và Tải file Mã QR**". Tải mã QR của địa điểm bằng cách bấm "**Tải xuống Mã QR địa điểm**" trên popup.

![](_page_29_Picture_66.jpeg)

 $\checkmark$  Để chia sẻ địa điểm: Bấm vào biểu tượng  $\checkmark$ ), nhập số điện thoại và chọn vai trò cho người bạn muốn chia sẻ sau đó bấm "**Chia sẻ địa điểm**".

![](_page_29_Picture_67.jpeg)

![](_page_30_Picture_63.jpeg)

- Để thêm địa điểm của người khác, bấm "**Thêm địa điểm của người khác**", nhập SĐT của Chủ địa điểm và chọn vai trò Bạn muốn với địa điểm sẽ được chia sẻ sau đó bấm "**Gửi đề nghị chia sẻ địa điểm**".

![](_page_30_Picture_64.jpeg)

- Để thêm địa điểm mới, bấm "**Thêm mới địa điểm**" nhập các thông tin trong mục "**Đăng ký Mã QR địa điểm**" sau đó bấm "**Đăng ký**".

![](_page_30_Picture_65.jpeg)

![](_page_31_Picture_57.jpeg)

- Để tìm kiếm thông tin địa điểm, nhập nội dung tìm kiếm và bấm biểu tượng (

![](_page_31_Picture_58.jpeg)

## <span id="page-31-0"></span>**2.4.4. Lịch sử quét Mã QR**

- Chọn mục "**Lịch sử quét Mã QR**" trên menu.

- Để xem Lịch sử quét Mã QR tại các địa điểm mà bạn quản lý, bấm "**Lịch sử quét Mã QR tại các địa điểm mà tôi quản lý**".

![](_page_31_Picture_59.jpeg)

- Để xem Lịch sử bạn đến các địa điểm/phương tiện, bấm "**Lịch sử quét Mã QR tại các địa điểm mà tôi quản lý**".

![](_page_32_Picture_71.jpeg)

- Để xuất file lịch sử quét mã QR, bấm "**Xuất file**", sau đó chọn "**Có**" trên popup hiển thị.

![](_page_32_Picture_72.jpeg)

#### <span id="page-32-0"></span>**2.4.5. Kiểm soát vào ra bằng máy quét QR**

- Chọn mục "**Kiểm soát vào ra bằng máy**" trên menu.

- Nếu bạn đang quản lý nhiều địa điểm và muốn thay đổi các địa điểm khác nhau, bấm (  $\circ$  chọn địa điểm ), sau đó chọn địa điểm kiểm soát mong muốn.

![](_page_32_Picture_73.jpeg)

![](_page_33_Picture_67.jpeg)

- Sử dụng thiết bị quét mã QR chuyên dụng, kết nối với máy tính để quét mã QR cho đến khi nhận thông báo thành công.

![](_page_33_Picture_68.jpeg)

- Sử dụng webcam để quét mã QR theo các bước sau:

Bước 1: Gạt biểu tượng (
ba sử dụng tính năng quét bằng máy quét mã QR

![](_page_33_Picture_6.jpeg)

**Bước 2**: Đưa Mã QR cá nhân hoặc Mã QR BHYT hoặc Mã QR CCCD của Người đến địa điểm đặt trước Webcam/Camera đến khi hiện thông báo quét thành công.

![](_page_34_Picture_87.jpeg)

- Ngoài ra, bạn có thể sử dụng tính năng **"Kiểm tra mã QR"** trên app PC-

Covid để quét mã QR của người đến địa điểm theo hướng dẫn:

**Bước 1:** Bấm vào "**Quét mã QR**". **Bước 2:** Bấm **"Chọn địa điểm"** để chọn địa điểm kiểm soát (nếu đang quản lý nhiều địa điểm).

![](_page_34_Picture_7.jpeg)

![](_page_34_Picture_8.jpeg)

**Bước 3:** Thực hiện quét mã QR cá nhân của người đến/đi địa điểm.

**Bước 4:** Kiểm tra xem đã quét đúng mã QR cá nhân của người đến chưa.

- ✓ Quét đúng mã QR cá nhân nếu hệ thống thông báo "**KIỂM TRA THÀNH CÔNG**".
- ✓ Nếu hệ thống không báo "**KIỂM TRA THÀNH CÔNG**", cần yêu cầu người đến/đi địa điểm đưa đúng mã QR cá nhân và quét lại.

## <span id="page-35-0"></span>**2.4.6. Gán nhãn cho địa điểm**

#### **a. Danh sách loại địa điểm (nhãn)**

- Hiện tại có 26 nhãn đang hoạt động bao gồm:

![](_page_35_Picture_143.jpeg)

![](_page_36_Picture_121.jpeg)

#### **b. Thêm mới nhãn**

- Tại Tab Quản trị hệ thống, chọn "Quản lý nhãn"
- Chọn "Thêm mới", nhập thông tin nhãn, ấn "Ghi nhận" để lưu.

![](_page_36_Picture_122.jpeg)

#### **c. Gán nhãn cho địa điểm quét mã QR**

- Tại Tab Đăng ký địa điểm, nhập thông tin địa điểm

- Tại "Loại địa điểm", chọn nhãn muốn gán. Ấn "Đăng ký" để tạo địa điểm

![](_page_37_Picture_112.jpeg)

#### **d. Một số nhãn đặc biệt**

Ngoài những nhãn được gán để phân biệt loại địa điểm, còn có một số nhãn đặc biệt phục vụ nhu cầu quản lý của địa phương:

**- Có phân luồng (CPL)**

 $+$ Ý nghĩa: xem đầy đủ thông tin người quét mã (thông tin cá nhân, khai báo y tế, khai báo di chuyển nội địa, mũi tiêm, xét nghiệm) nếu xanh thì được đi, đỏ thì không được.

+ Đối tượng áp dụng: cơ quan quản lý nhà nước, các chốt kiểm dịch của địa phương.

#### **- Xem lịch sử đầy đủ của Người đến (XLSDDNÐ)**

 $+\dot{Y}$  nghĩa: khi gán nhãn này, địa điểm có thể xem đầy đủ thông tin người quét mã mà không bị che thông tin.

 $+ D\acute{\text{o}}$ i tượng áp dụng: cơ quan quản lý nhà nước, chốt kiểm dịch, bệnh viện.

#### <span id="page-38-0"></span>**2.4.7. Phân quyền**

**Bước 1:** Sau khi xác định nhóm quyền cần phân cho người dùng, tại Quản trị hệ thống, người quản trị chọn "Phân quyền người dùng"

**Bước 2:** Nhập số điện thoại cần phân quyền, ấn Tìm kiếm.

**Bước 3:** Tại Nhóm quyền, chọn 1 quyền cần phân, ấn Ghi nhận phân quyền.

![](_page_38_Picture_47.jpeg)

**------HẾT------**